## Go to the website https://www.ohnng.com.au/

To access the [https://www.ohnng.com.au/world-education-alliance/](https://www.ohnng.com.au/staging/world-education-alliance/) Page firstly you have to register and became member after that you can access World Education Alliance. There are numbers of steps that are given below: -

## Step 1 :-

1> Click Education and select World Education Alliance option.

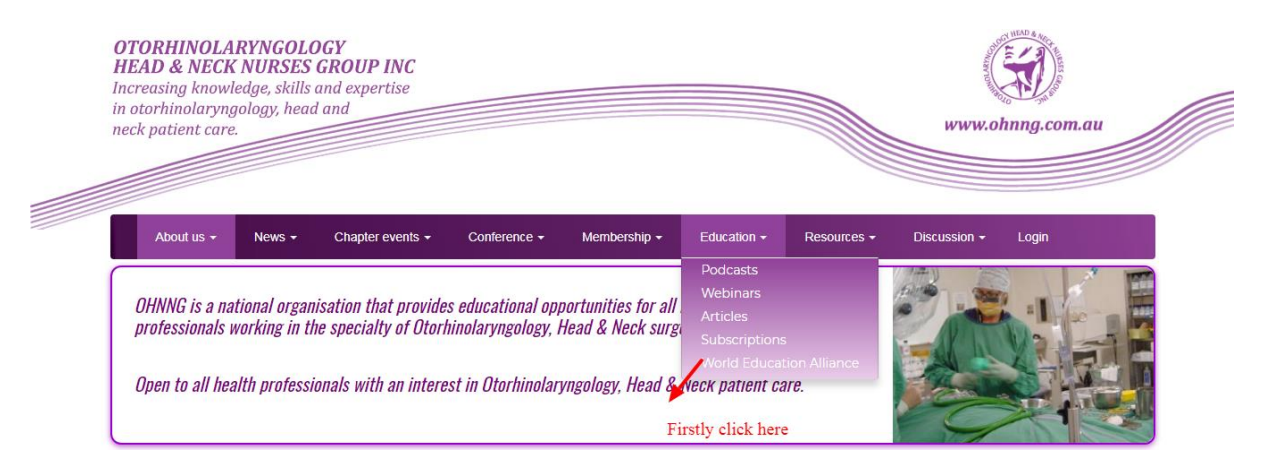

- 2> After click on World Education Alliance. A new page will be open where you can login or register your account.
- 3> If you are already registered then enter user name and password and lastly click on login

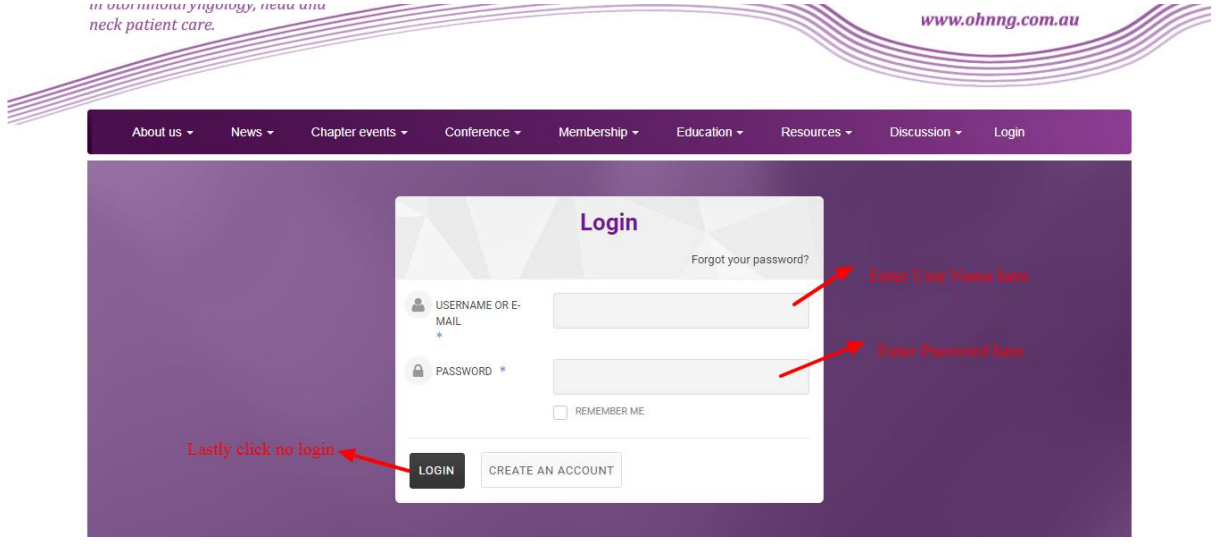

Step 2:- Register your account/ create account

If you are new user and want to access World Education Alliance Page firstly you require to create account .

- 1> Click on create an account.
- 2> A new page will be open
- 3> Enter user name and email address. And lastly click on Register button.

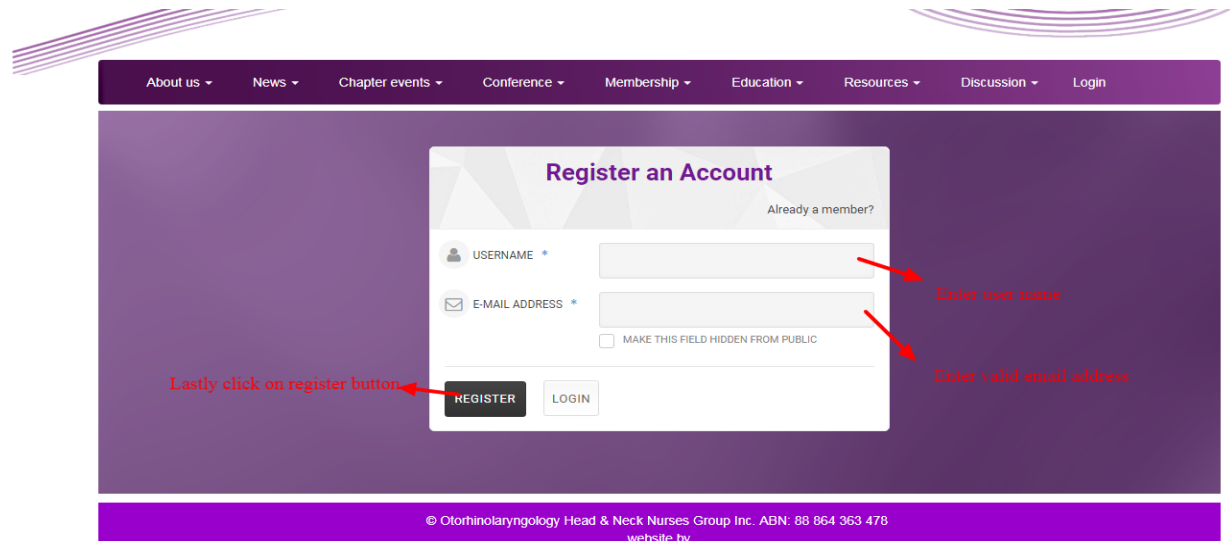

After Click on register button the register request goes to admin. And a message will be shown that is shown below.

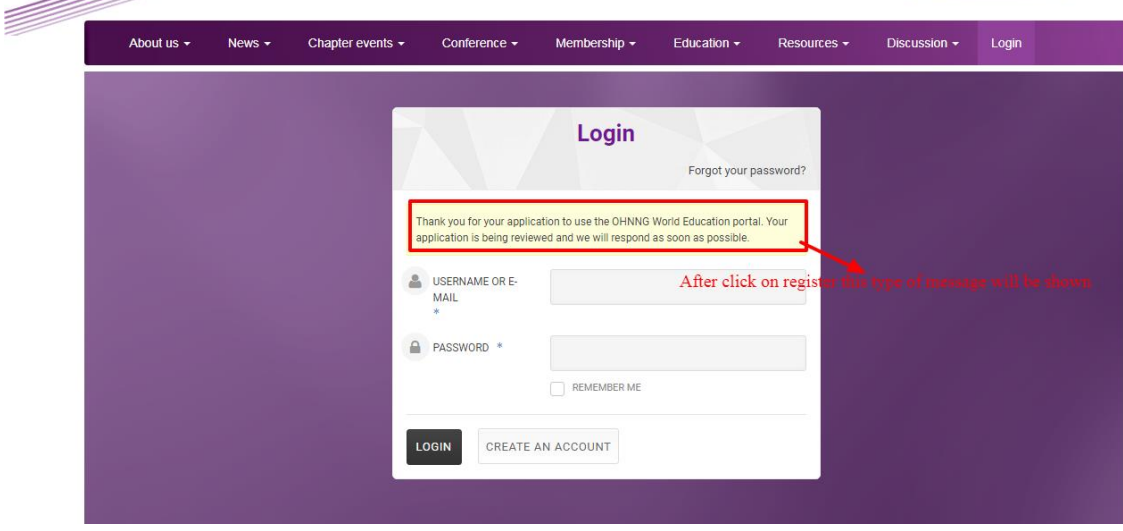

Admin have two options that are Approve or delete user. If admin select Approve then you become user. And if admin delete your request then you are not authorized for become user.

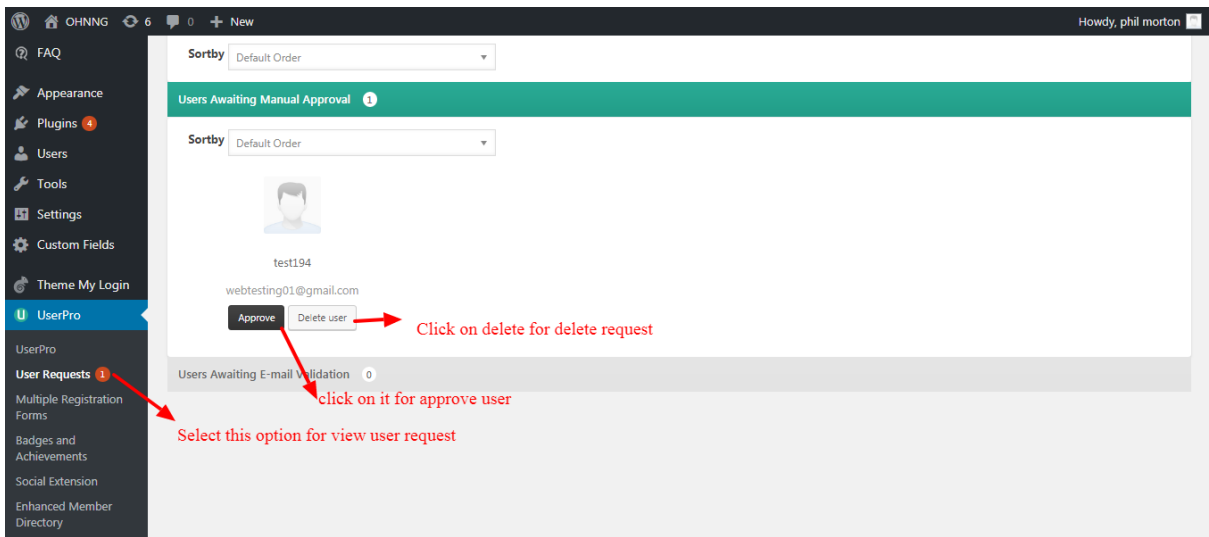

After that a confirmation mail will send to you in your email address.

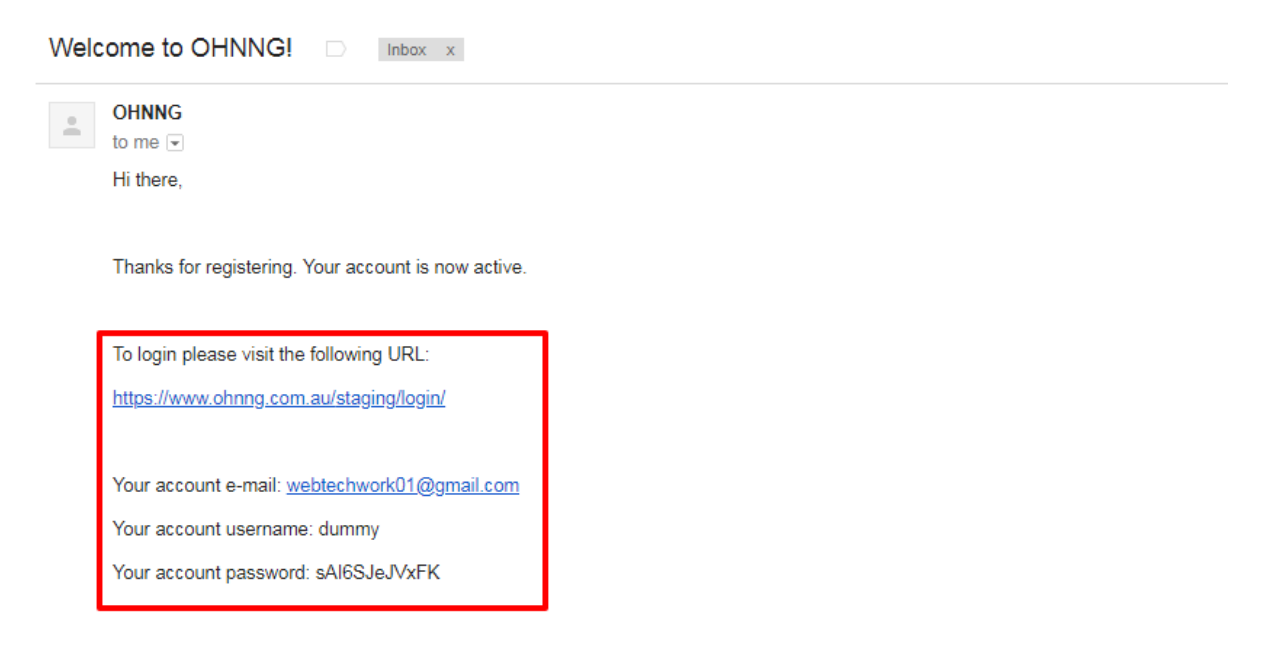

If you have any problems, please contact us at president@ohnng.com.au.

You can set password after click on this link. A new window will open for set password as below. Password will be set and you can login now.

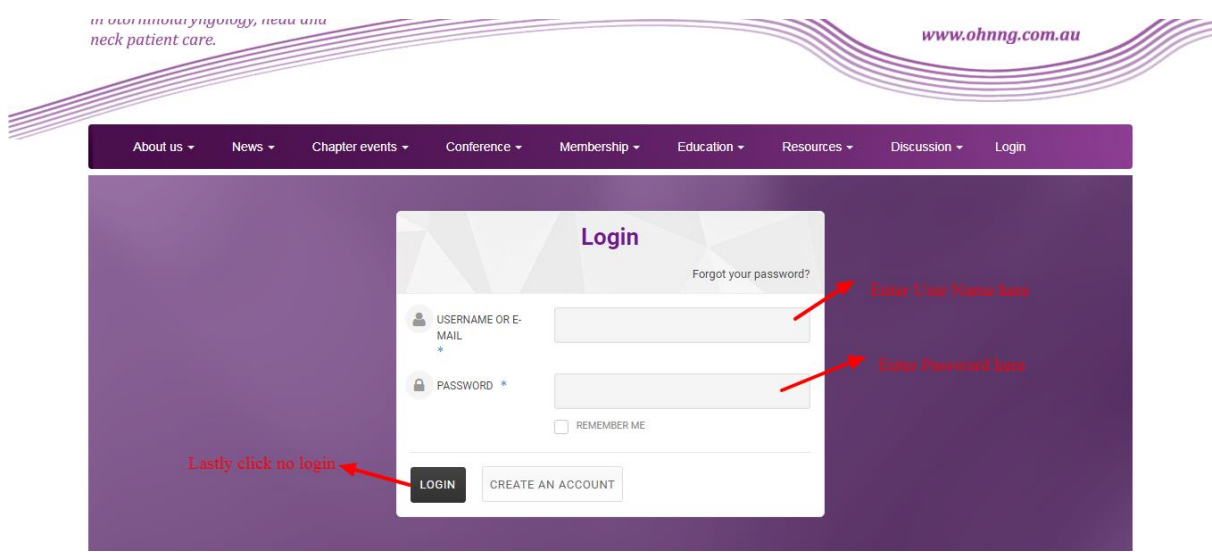

After successfull.

Login redirects to this page [https://www.ohnng.com.au/world-education-alliance/.](https://www.ohnng.com.au/staging/world-education-alliance/) Window will open as below

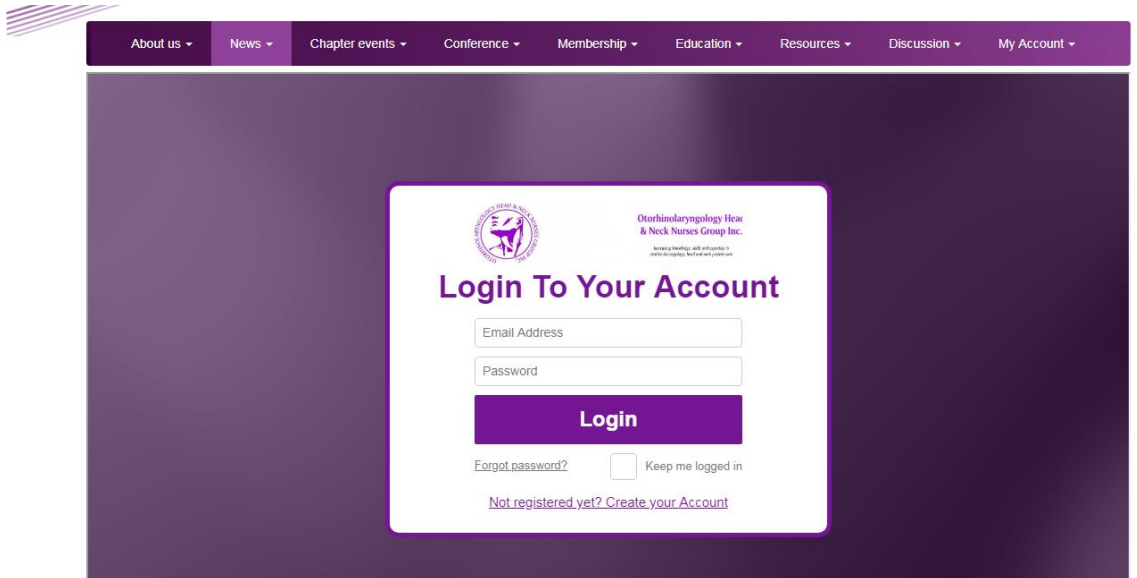

## Step 4 :- Edit User Profile

After login you can edit your account

- 1> Click on my account
- 2> There is two option are given my profile and logout

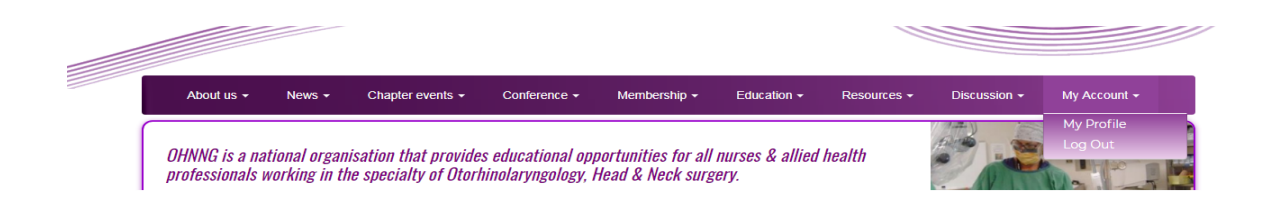

≋ About us  $\star$ Chapter events  $\star$ Conference  $\star$ Membership  $\star$ Education  $\star$ Discussion  $\sim$ My Account  $\star$ News  $\star$ Resources -Logout  $\Box$ dummy70 **Fdit Profile** Click on it for edit profi 0 **0** followers 0 following **DELETE PROFILE** Click here for delete profile

Click on My Profile. And you can edit update and delete profile data.

After click on edit new window will be open and you can change here as shown below.

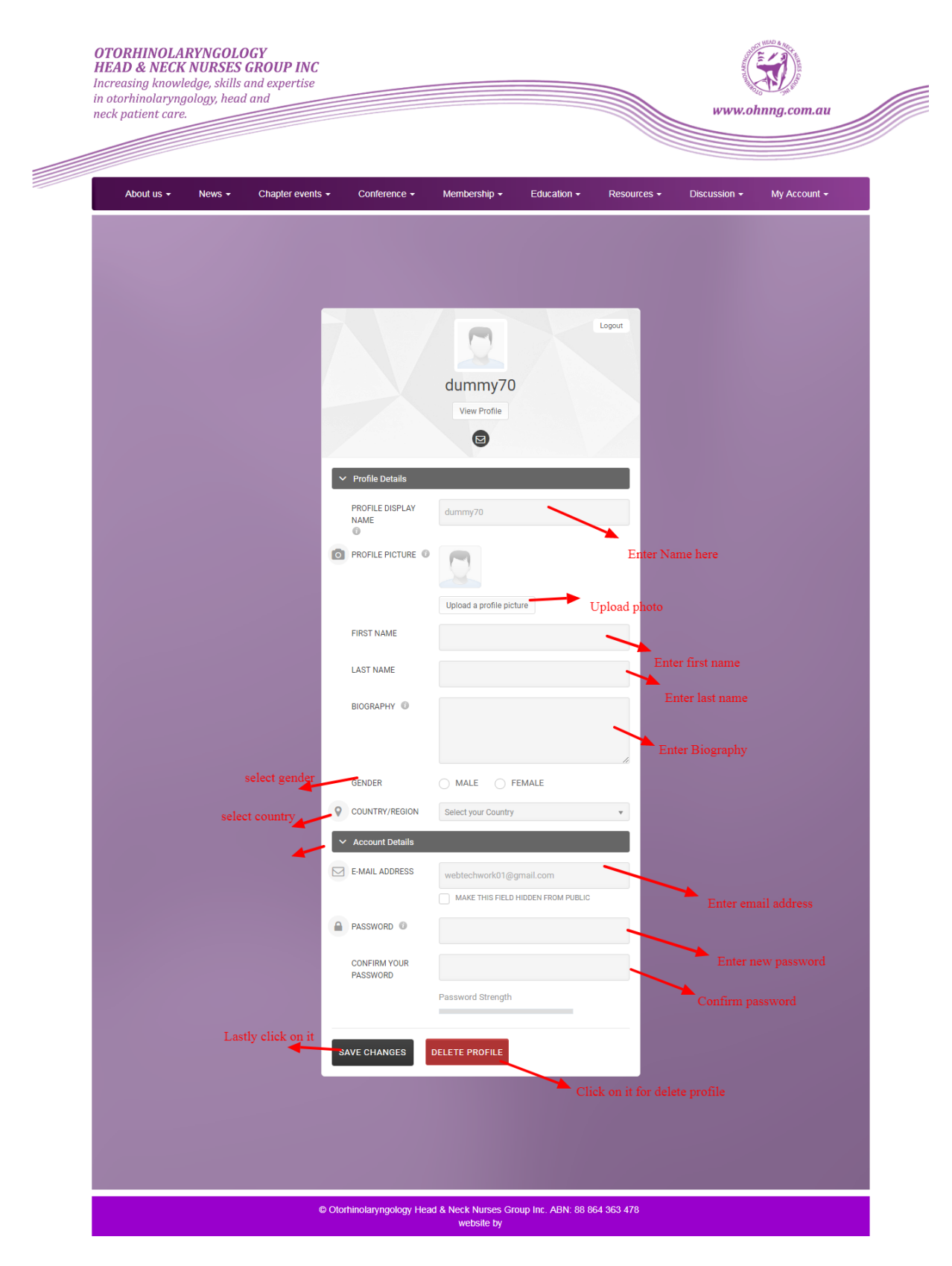

## Step 4 :

Forget Password / Lost your Password

If you lost your password then click on the **LOST YOUR PASSWORD?** Button at the bottom of the

login page

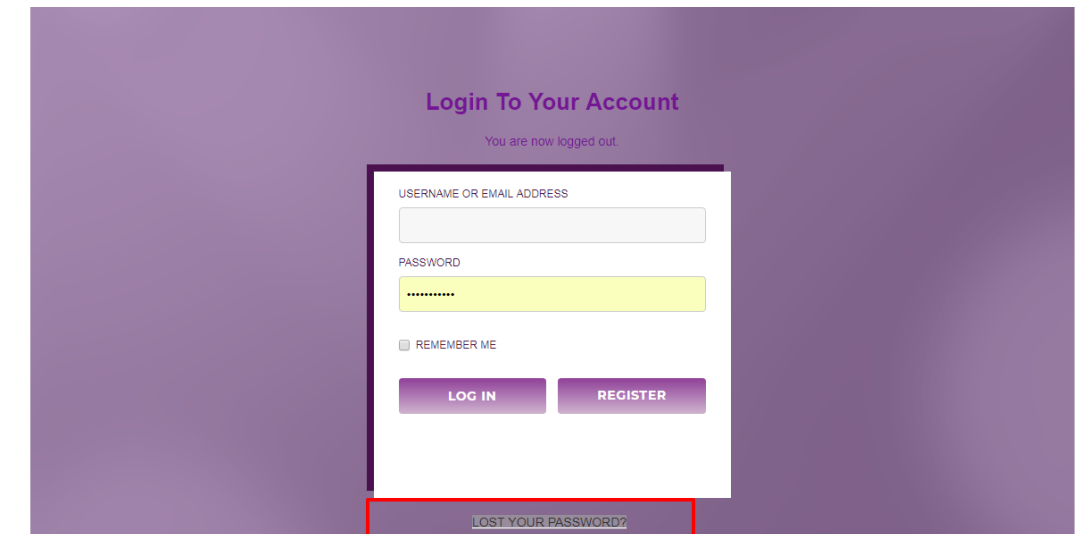

On click on this button new window will open like as below

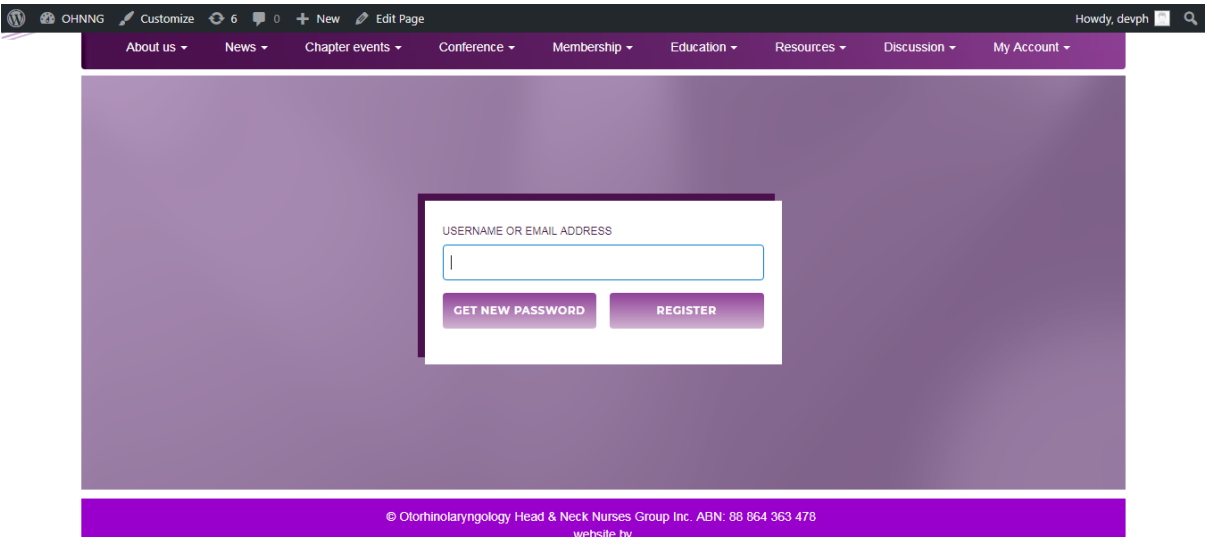

Enter your username or email and click on the GET NEW PASSWORD. A new mail with reset password link will send to your email address. And you can reset password after clicking on this link and can login again in your account.